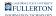

# **Staff Evaluation Navigation & Buttons**

## Navigation

To navigate through the different sections of the pre-evaluation or evaluation, click on the side tabs

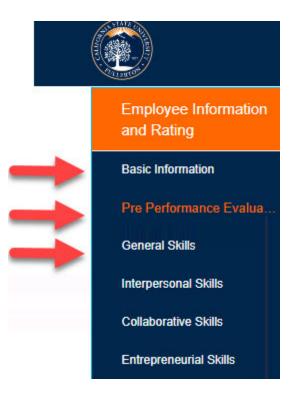

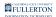

### **Buttons**

| Basic Information              | ✓ I affirm that this self. | -evaluation is true to the best of my knowledge. |  |
|--------------------------------|----------------------------|--------------------------------------------------|--|
| Comments                       | * Signature                | * Date                                           |  |
| Supporting<br>Documents        | Jim Halpert                | 06/17/2020                                       |  |
| Signature &<br>Acknowledgement |                            |                                                  |  |
| Generate PDF Save Submit       |                            |                                                  |  |

#### **Generate PDF**

The Generate PDF button will open up a copy of the form

Note: Upon submission, you will be sent a copy of the form

#### <u>Save</u>

The Save button will save your progress, however it will not save any attachments

#### <u>Submit</u>

The Submit button (at the bottom of the form) will submit the form

### **Need More Help?**

For questions or assistance, please contact HRDI at:

hrdievaluations@fullerton.edu